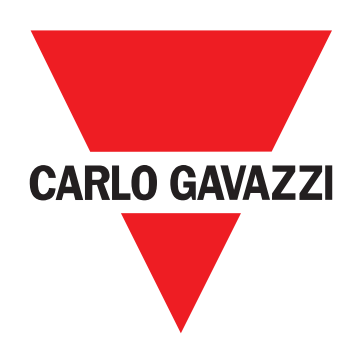

# **VMU-MC**

Impulskoncentrator

**BETJENINGSVEJLEDNING**

#### **Ejerforhold vedrørende information**

Copyright © 2018, CARLO GAVAZZI Controls SpA Alle rettigheder forbeholdes i alle lande.

CARLO GAVAZZI Controls SpA forbeholder sig retten til at ændre eller forbedre den relevante dokumentation uden forudgående meddelelse herom.

#### **Generelle advarsler**

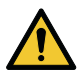

**ADVARSEL! Spændingsførende dele. Død ved elektricitet. Installationen må kun udføres fagkyndigt personale, som arbejder i sikkerhed. Må ikke anvendes til andre formål end de, der er angivet i følgende vejledning.**

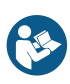

*Denne manual er en integreret del af produktet. Den skal altid konsulteres i alle situationer, som drejer sig om installation og brug. Den skal opbevares i god stand på et rent sted, som er let tilgængeligt for operatørerne.*

*ADVARSEL: Ingen er autoriseret til at åbne enheden. Kun teknikere fra CARLO GAVAZZI må gøre dette.*

#### **Service og garanti**

Hvis der opstår fejlfunktioner og defekter, eller hvis der er brug for oplysninger, eller der skal købes GAVAZZI-produkter, bedes du kontakte den lokale CARLO GAVAZZI-forhandler eller -afdeling. Det serielle nummer, der skal meddeles, når man skal have support, er angivet på produktetiketten og i UCS. Ved installation og brug af andre VMU-MC'er end den, der er angivet i den medfølgende vejledning, bortfalder garantien.

#### **Download**

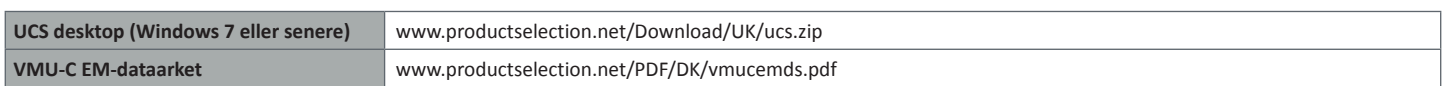

## **Beskrivelse**

VMU-MC er en impulskoncentrator, hvormed sumtællerne stilles til rådighed for overvågningssystemer (f.eks. VMU-C EM) via protokollen Modbus RTU. Ved hjælp af en lokal bus styrer den indtil tre tilbehørsmoduler til VMU-OC for at integrere fra 2 til maks. 11 digitale indgange. Den konfigureres med UCS-softwaren, der kan downloades gratis, og som desuden kan generere en driver til automatisk integrering af data i VMU-C EM supervisoren.

### **Opbygning**

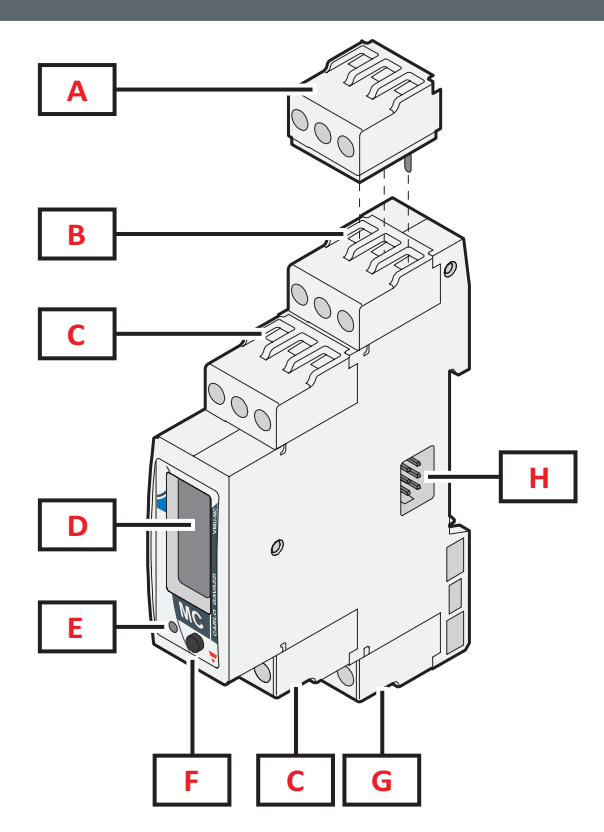

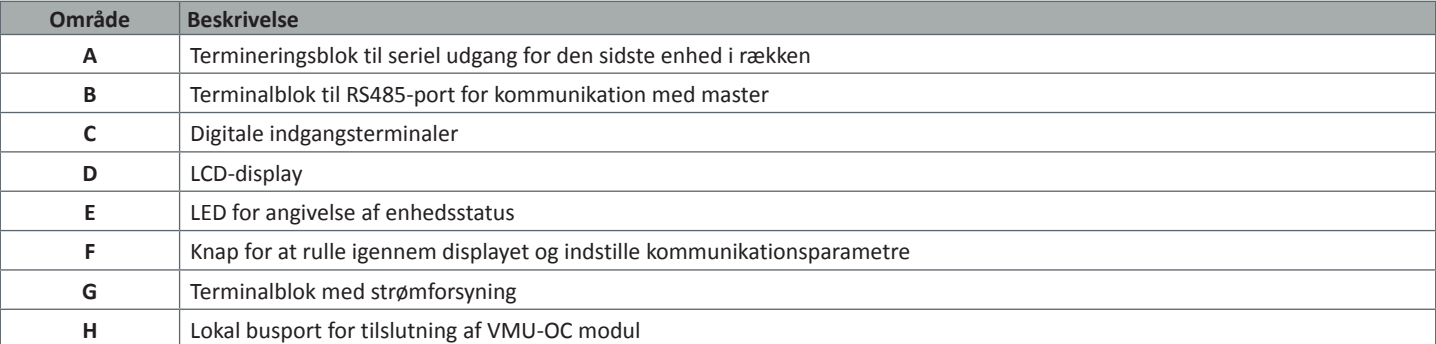

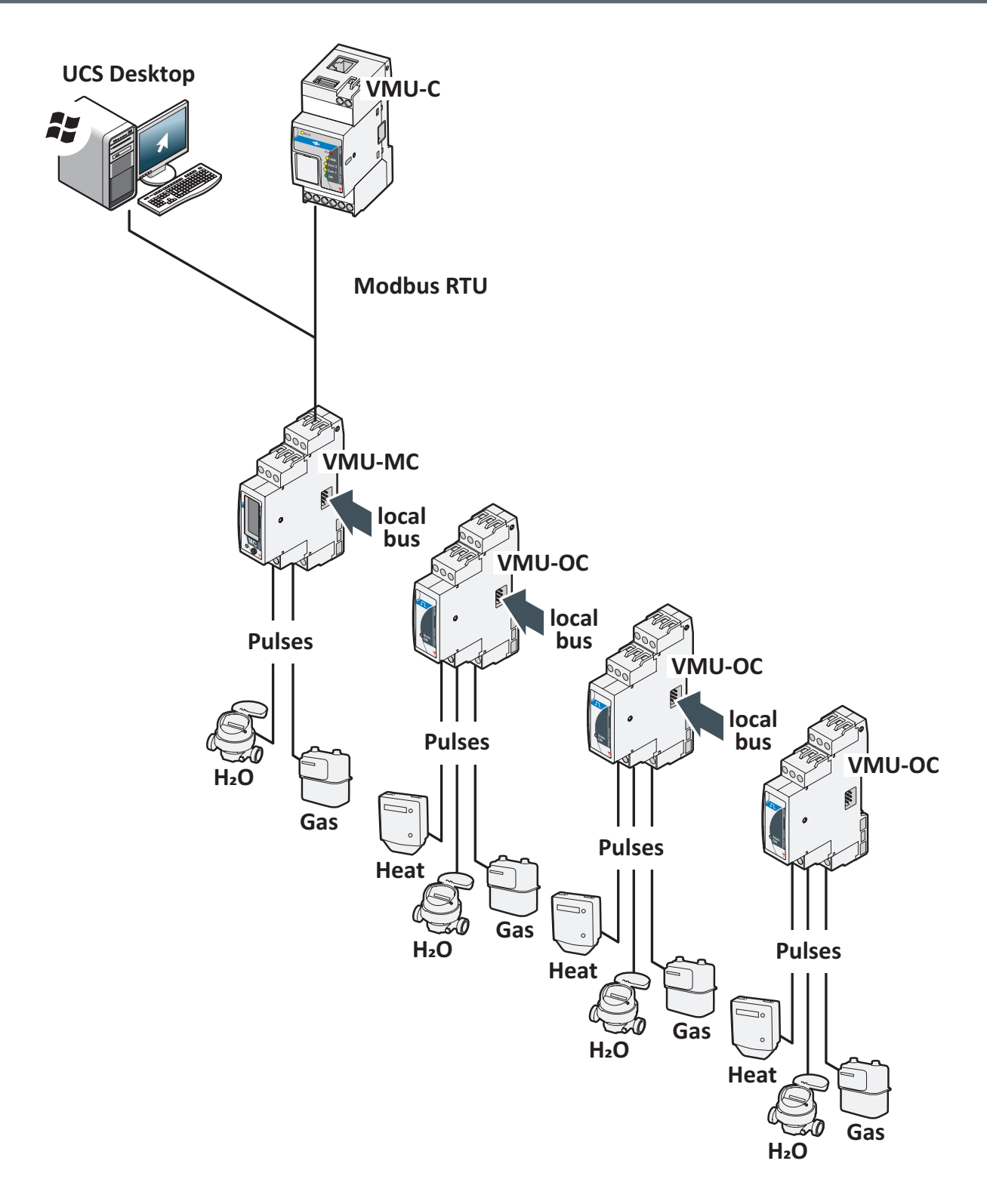

VMU-MC - Operating instruction | 2018-09-04 | © 2018 | CARLO GAVAZZI Controls SpA

## **Godt at vide**

#### **Styring af tariffer**

Tarifferne kan styres via en eller to indgange for VMU-MC eller gennem Modbus med en anden supervisor end VMU-C EM.

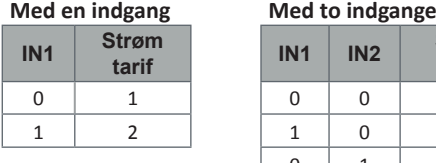

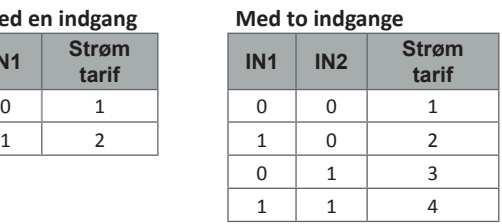

#### **Impulsvægt og impulstællefaktor fra UCS**

Impulsvægten skal indstilles med et heltal for hver indgang. Eventuelle decimaler angives som impulstællefaktor.

#### **Sumtæller**

Sumtælleren på displayet vises uden decimalkomma og omfatter kun de sidste seks tal (roll-over 4 000 000 000).

#### **Status-indgange**

For hver indgang vises status (ON / OFF) i henhold til nedenstående tabel:

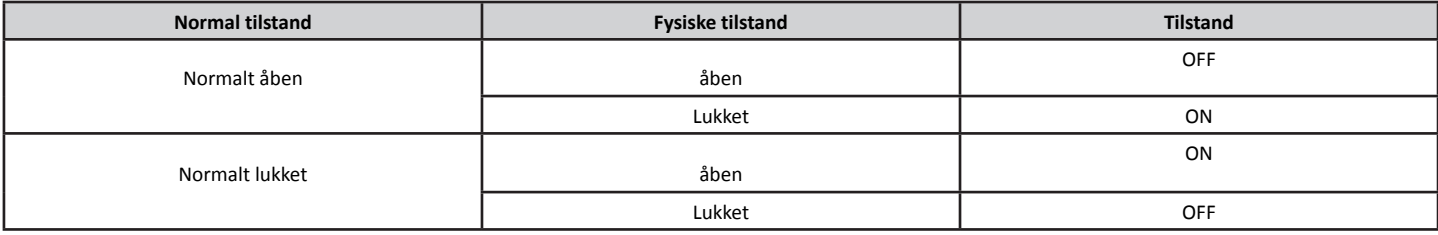

## **Procedurer for brug sammen med UCS**

#### **Download UCS**

Download UCS fra websitet www.productselection.net/Download/UK/ucs.zip.

#### **Konfigurer VMU-MC**

*Bemærk: Man kan opsætte og gemme konfigurationen i UCS for at anvende den på VMU-MC senere.*

- 1. Tilslut VMU-MC til PC'en gennem den serielle port ved brug af en USB/RS485 omformer.
- 2. Tænd for VMU-MC. Displayet viser firmwareversionen og den indstillede baudrate.
- 3. Start UCS, og tilslut VMU-MC (standardparametre: baud rate 9600, adresse 1, Parity None, STOP BIT 1).
- 4. Konfigurer VMU-MC ved at indstille følgende:
	- tilstand for tarifstyring
	- den minimale pulsvarighed for hvert modul (fra 5ms til 300ms)
	- impulstællefaktor, skalafaktor, måleenhed, normal tilstand (normalt åben eller normalt lukket) for hver indgang
- 5. For retrofit-målere indstilles sumtællerens værdier (forskydning) i menuen **Set**.

#### **Eksportér driveren til VMU-C EM**

- 1. Konfigurer VMU-MC (se afsnittet **Konfigurer VMU-MC**)
- 2. I menuen **VMU-C EM driver** defineres:
	- Drivernavn
	- Drivermærke
	- • De variable, der skal eksporteres.

3. Klik på **Export**, og gem filen.

## **Brug af procedurer med VMU-C EM**

#### **Importér driveren i VMU-C EM**

- 1. Gå til webgrænsefladen for VMU-C EM
- 2. Gå til **Settings** > **Plant** > **Driver** > **Editor**
- 3. Klik på **···** > Import
- 4. Vælg den .xml-fil, der blev oprettet i UCS
- 5. Vælg den importerede driver på **listen over drivere**
- 6. Klik på > **Build\***
- 7. Vælg den importerede driver igen
- 8. Klik på  $\bullet \bullet \bullet$  > Activate\*\*
- 9. Driveren er nu tilgængelig i guiden.

*Bemærk\*: Når driveren er oprettet, vil Status på listen over drivere være Built: Ok. Bemærk\****\****: Når driveren er aktiveret, vil Status på listen over drivere være Activated.*

#### **Analyse af data**

- 1. Strømforsyningen frakobles.
- 2. Tilslut VMU-MC til supervisoren gennem den serielle port.
- 3. Tænd for VMU-MC.
- 4. Gå til webgrænsefladen for VMU-C EM
- 5. Gå til **Settings** > **Plant** > **Setting**> **Wizard**
- 6. Brug den importerede driver
- 7. Brug analyseværktøjerne for VMU-C EM.

*Bemærk\*: Hvis du vil bruge en anden master end VMU-C EM, skal du følge proceduren beskrevet ovenfor indtil trin 3 og konfigurere Modbus-kortet manuelt.*

## **Procedurer for brug sammen med VMU-MC (via skærm og knap)**

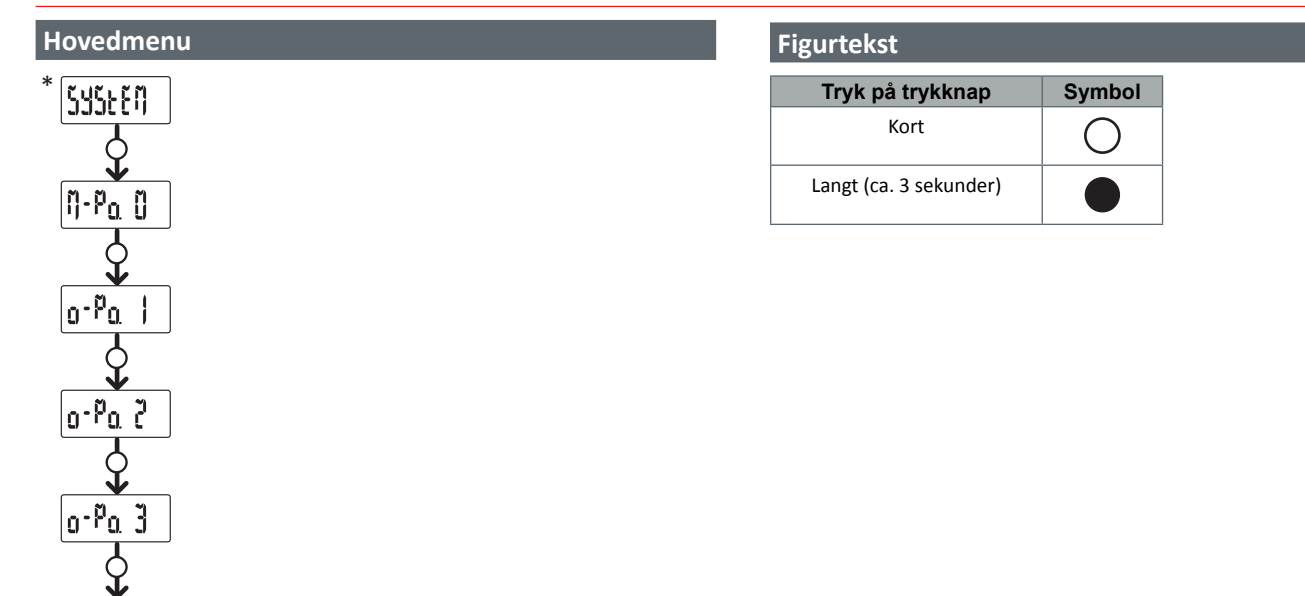

*Bemærk\*: Menuelementet vises kun, hvis der er sket en forkert konfiguration (inkompatibilitet registreret).*

#### **SYSTEM: Inkompatibilitet registreret**

Procedure for automatisk tilpasning af VMU-OC nummeret fra display, der er konfigureret med tilsluttede VMU-OC.

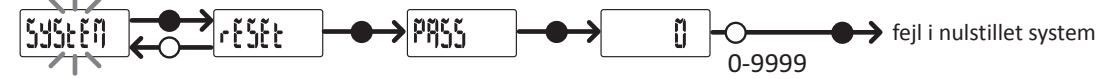

*Bemærk\*: Menuelementet vises kun, hvis der er sket en forkert konfiguration (inkompatibilitet registreret).*

#### **M-Po. 0: Menuen VMU-MC**

SEEUP

For hver indgang vises status og tilhørende modværdi (uden decimaler).

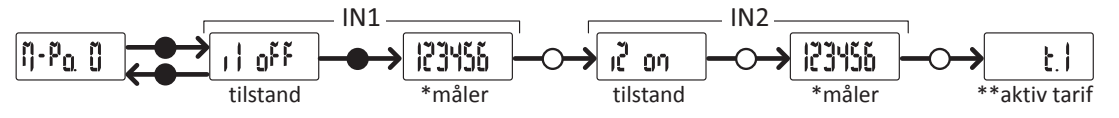

*Bemærk\*: Vises ikke, hvis VMU-MC anvendes til tarifstyring.*

*Bemærk\*\*: Kun med aktiveret tarifstyring (styring gennem indgange eller Modbus).*

#### **O-Po. 1: Menuen VMU-OC 1**

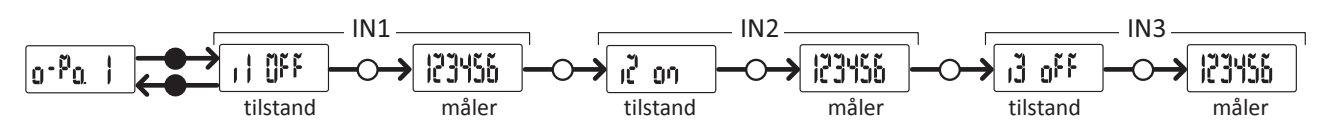

*Bemærk: Standardvisning, gælder også uden VMU-OC eller tilknyttede indgange.*

#### **O-Po. 2: Menuen VMU-OC 2**

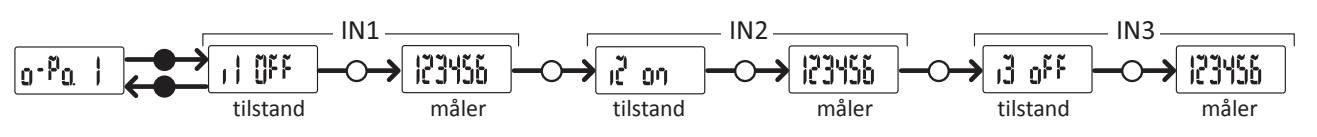

*Bemærk: Standardvisning, gælder også uden VMU-OC eller tilknyttede indgange.*

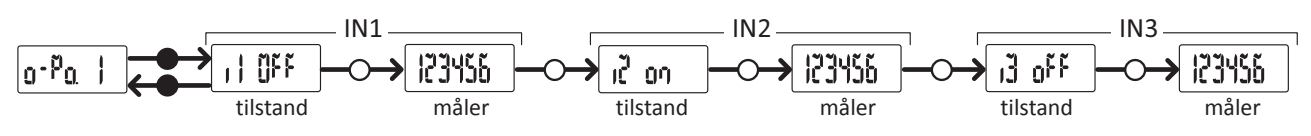

*Bemærk: Standardvisning, gælder også uden VMU-OC eller tilknyttede indgange.*

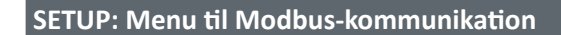

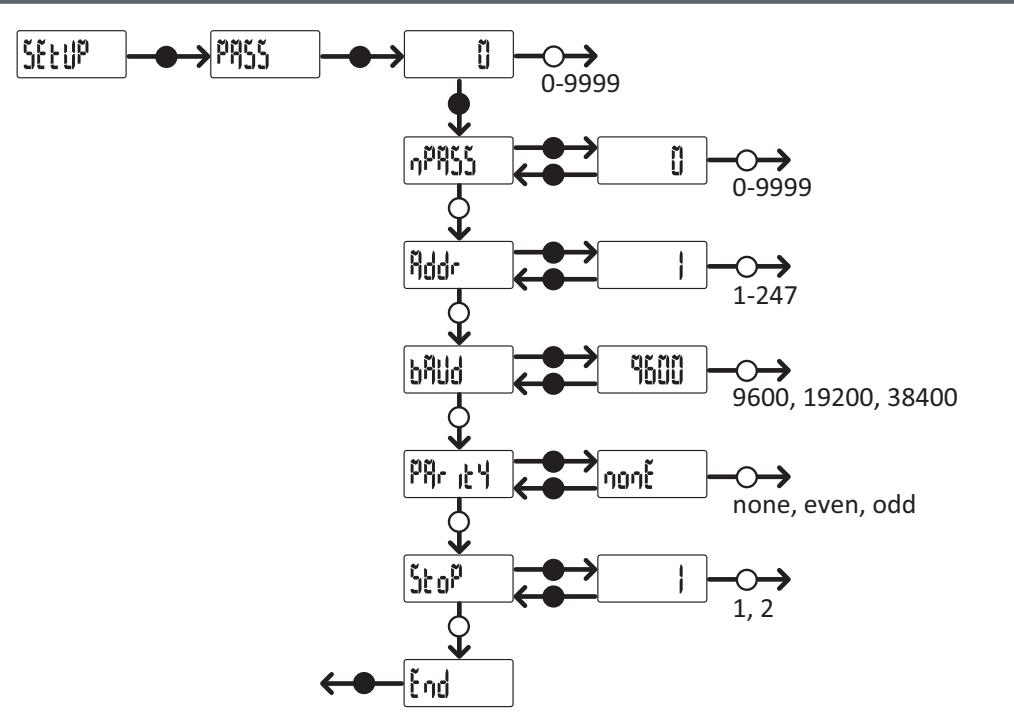

*Bemærk: Tryk på trykknappen i ca. 3 sekunder for at gemme den indstillede værdi. Vent i ca. 20 sekunder for at annullere ændringen.*

## **Fejlfinding og probleml øsning**

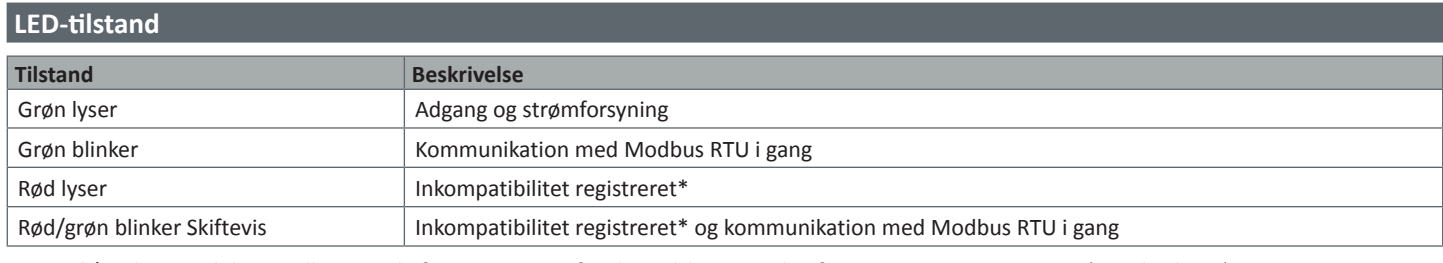

*Bemærk\*: Inkompatibilitet mellem antal af VMU-OC, som fysisk er tilsluttet, og konfigurationsparameter i UCS (standard er 3).*

#### **Fejlfinding**

Man kan kontrollere forøgelsen af målere og tilstanden af indgangene fra både display og UCS. I UCS er indgangen, som er indstillet på ON, angivet med en grøn prik, og sumtællerne er tilgængelige under **Variables**.

#### **Problem øsning**

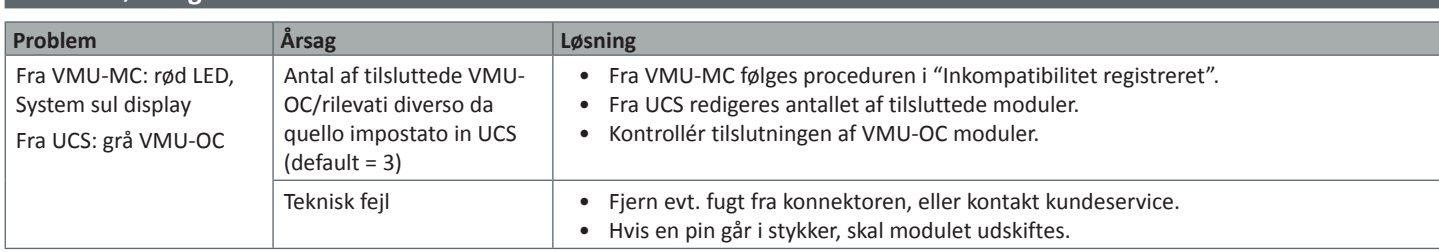

## **Håndtering og bortskaffelse**

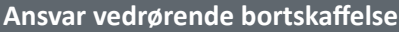

 $\bigtimes$ 

Sorteres og bortskaffes på genbrugsplads, som angivet af stat eller kommune. Den korrekte bortskaffelse og genbrug er med til at forhindre potentielt negative følger for miljøet og personer.

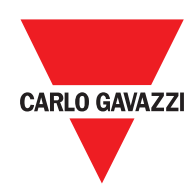

#### **CARLO GAVAZZI Controls SpA**

via Safforze, 8 32100 Belluno (BL) Italy

www.gavazziautomation.com info@gavazzi-automation.com info: +39 0437 355811 fax: +39 0437 355880

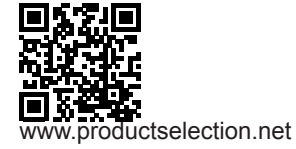

**VMU-MC** - Betjeningsvejledning 2018-04-09 | Copyright © 2018